## Die neue Programmverwaltung für SendungsmacherInnen

Der Einstieg in die Administrationsoberfläche für SendungsmacherInnen erfolgt über [https://pv.helsinki.at/admin/.](https://pv.helsinki.at/admin/)

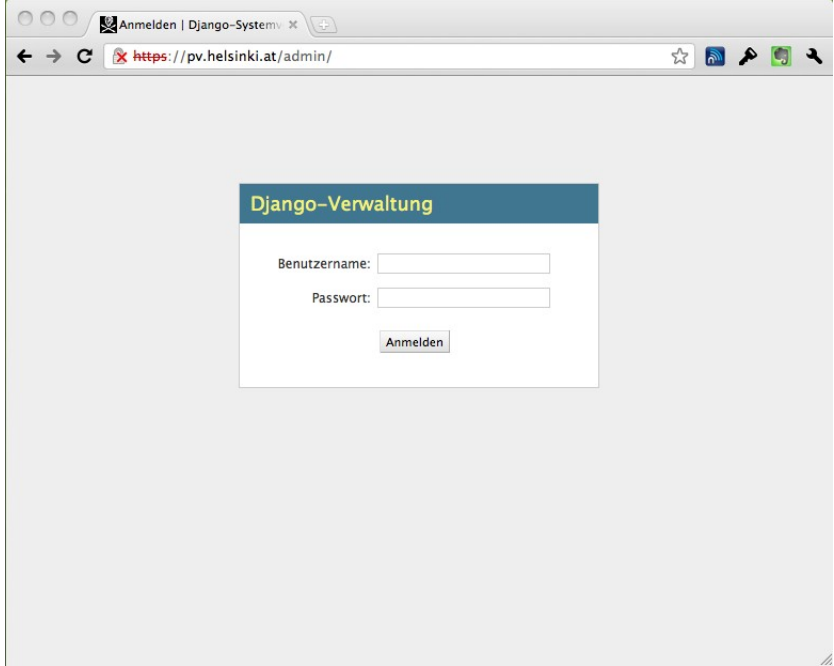

Der Benutzername und das Passwort sind dieselben wie auf den Rechnern im Radio.

Nach dem Anmelden können neue Notizen eingeben und vorhandene editiert oder gelöscht werden. Die Notizen aus dem alten System wurden importiert, sind aber nicht mehr editierbar und deswegen nicht mehr sichtbar.

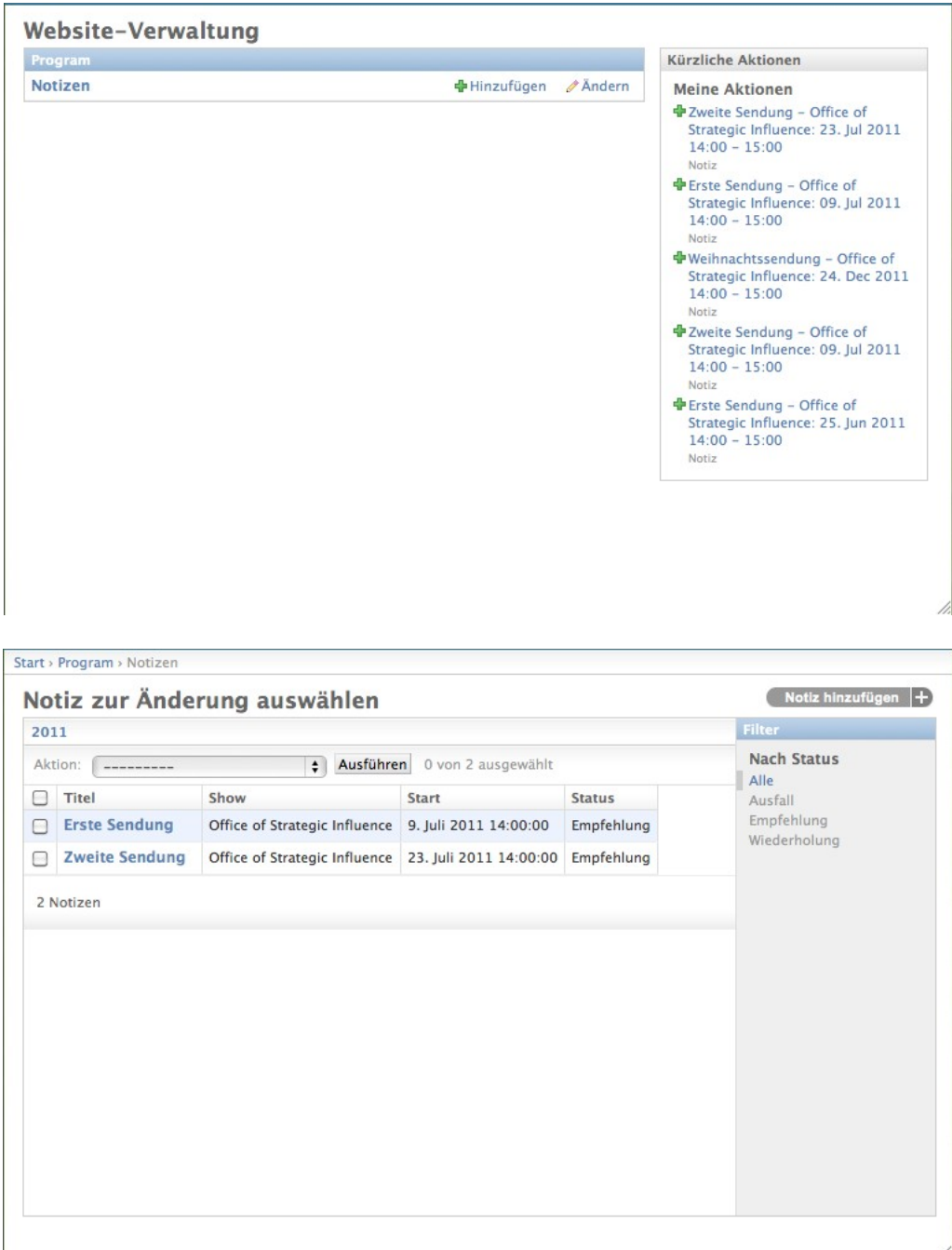

Eine Notiz wird zu einem so genannten Zeitschlitz zugeordnet, dieser entspricht dem Datum und der Uhrzeit des Sendetermins.

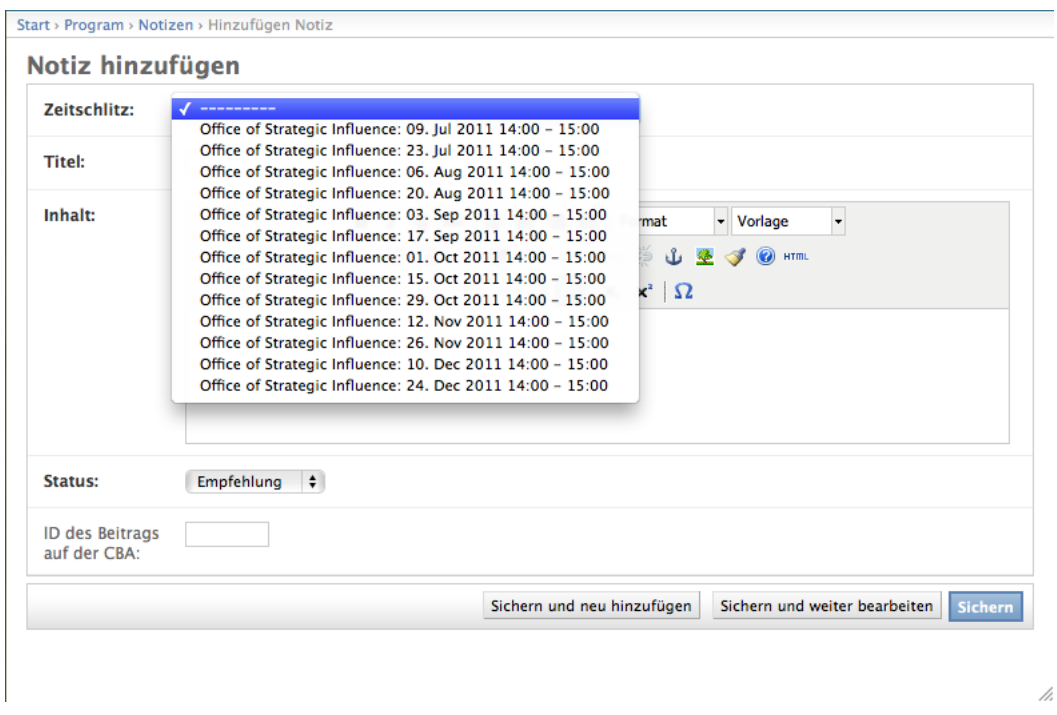

Sollten in dieser Auswahlliste nicht die Termine deiner Sendung stehen, melde dich am besten beim Programmrat [programmrat@helsinki.at.](mailto:programmrat@helsinki.at)

Der Titel wird in der Box "Programmhinweise" auf der Website angezeigt.

| helsinki.at                                                                                                    |                                                                                                    |                                                                                                    |                                                                                                    |
|----------------------------------------------------------------------------------------------------|----------------------------------------------------------------------------------------------------|----------------------------------------------------------------------------------------------------|----------------------------------------------------------------------------------------------------|
| (b) LIVESTREAM ) ON AIR aficionados                                                                                                    | Ω                                                                                                    | Website durchsuchen                                                                                        | ÜBERSICHT BARRIEREFREIHEIT ANMELDEN                                                                                                    |
| <b>EE PROGRAMM</b><br>Sie sind hier: Startseite                                                                                                    | <b>INFO</b><br><b>Tag</b><br>目率                                                                                                    | <b>PROJEKTE</b>                                                                                            | Freies Radio Graz                                                                                                    |
| Microsoft<br>21:00 Microsoft<br>21:00 Microsoft<br>21:00 Microsoft<br>Africando<br>22:00 Microsoft<br>22:00 Microsoft<br>Culture B<br><b>PROGRAMM DERZEIT</b><br>aficionados<br>aficionados<br>Die musikalische Welt der vier "Los<br>Aficionados"- DJs.<br>Culture Beats<br><b>PROGRAMMHINWEISE</b><br>06.07.15:00 - 17:00<br><b>Gruppe 112/31</b><br>"Alchemie der Genesung." und<br>"Künstler kraulen Katzen."<br><b>iweiteri</b><br>10.07.20:00 - 21:00<br>avant jazz | THEMENWOCHE: NEOLIBERALISMUS -<br><b>KRISENFOLGEN - MACHTVERHÄLTNISSE 2011</b><br>$\epsilon$<br>Themenschwerpunkt vom 04. Juli bis 10. Juli. In Kooperation<br>mit dem Forum Stadtpark.<br>Mehr<br><b>DAS AKTUELLE RADIOPROGRAMM</b><br>Mehr | Neoliberalismus<br>Krisenfolgen2011<<br>Machtverhältnisse<br>FR 17.6.-S0 19.6.2011<br>FORUM STADTPARK/GRAZ | <b>UNTERSTÜTZE</b><br>UNS!<br>FIND US ON<br><b>MACH MIT!</b><br><b>JOIN IN!</b><br><b>UKLJUČI SE!</b><br><b>ПРИСОЕДИНЯЙ</b><br>C <sub>H!</sub><br><b>REJOIGNEZ</b> |
| avant jazz<br>[weiter]<br>SENDUNGEN ZUM NACHHÖREN AUF<br><b>CBA.FRO.AT</b><br>Gabriele Michalitsch: Neoliberalismus -<br>Krisenfolgen - Machtverhältnisse 05.07.2011<br>Business as usual? Wie verändern sich die<br>Wirtschaft und der Neoliberalismus im Zuge der<br>Krise und wo führt das hin? 04.07.2011                                                                                                    | <b>SENDUNGEN ON DEMAND</b><br>Sendung verpasst? Lust auf nochmal Hören? Das geht                                                                                                    |                                                                                                    | <b>NOUS!</b><br><b>VEGYÉL RÉSZT</b><br><b>FII ALATURI</b>                                                                                                    |

Der Titel wird auch in der Tagesansicht mit dem Hinweise "Heute" angezeigt.

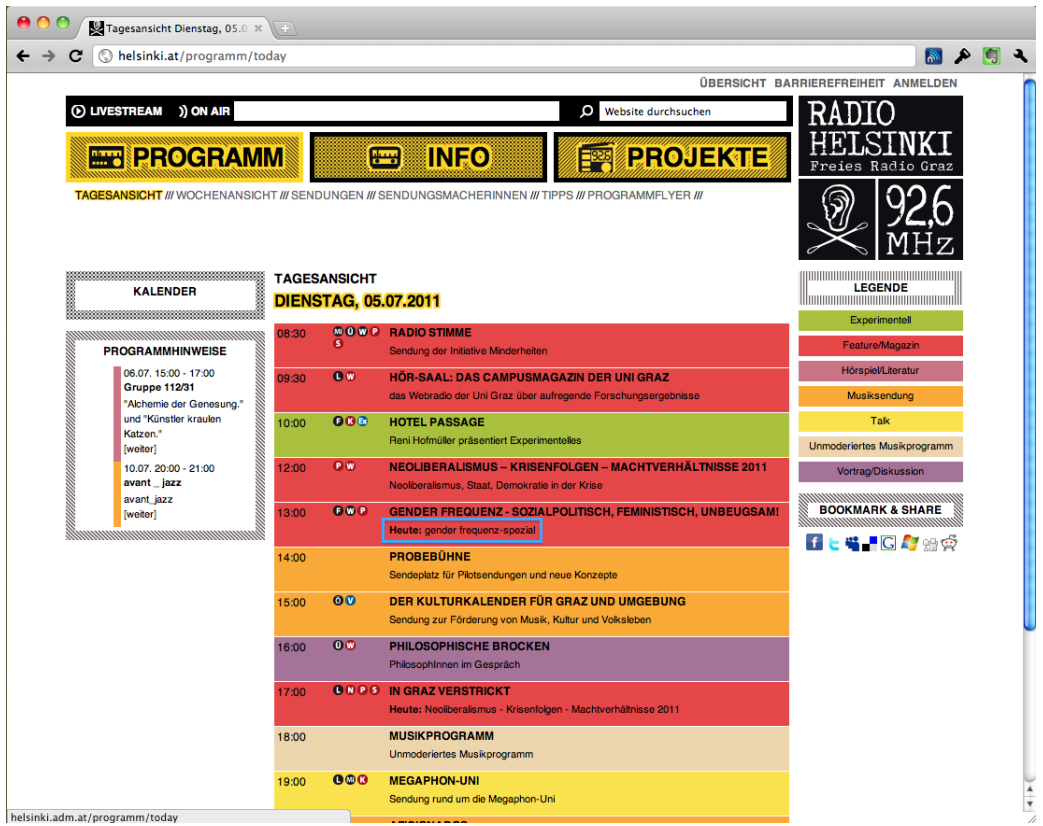

Für die Eingabe des Inhalts steht jetzt ein "Was du siehst, ist das, was du bekommst"-Editor zur Verfügung mit dem jetzt Links und externe Bilder einfacher eingegeben werden können.

Dabei sollte man darauf achten, dass nur Bilder verlinkt werden, für die man auch die Nutzungsrechte hat, oder mit einer offenen Lizenz veröffentlicht sind.

Auf jeden Fall ist die Quelle des Bildes und der Copyright, z.B. als Alternativtext anzugeben. Die Breite des Bildes sollte nicht großer als 500 Pixel sein.

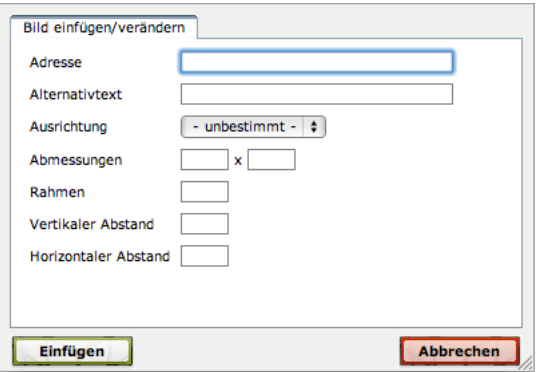

Zusätzlich kann der Status der Notiz ausgewählt werden:

- Ausfall für Ankündigungen wenn eine Sendung ausfällt
- Empfehlung
- Wiederholung.

Wird die Sendung nach der Ausstrahlung vom Sendungsmacher/der Sendungsmacherin auf der CBA<http://cba.fro.at/>zur Verfügung gestellt, oder ist diese bereits als Beitrag auf der CBA vorhanden (z.B. bei einer Sendungsübernahme), dann kann dieser direkt über die zugehörige ID verlinkt werden.